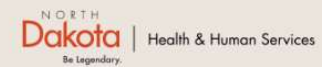

Program Overview Help & Support Home

North Dakota Housing Stabilization Program

**View Required Documents** 

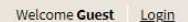

### NORTH DAKOTA DEPARTMENT OF HEALTH & HUMAN SERVICES

ND Housing Stabilization Program

Housing Provider Front End User Guide

September 8, 2023

### Table of Contents

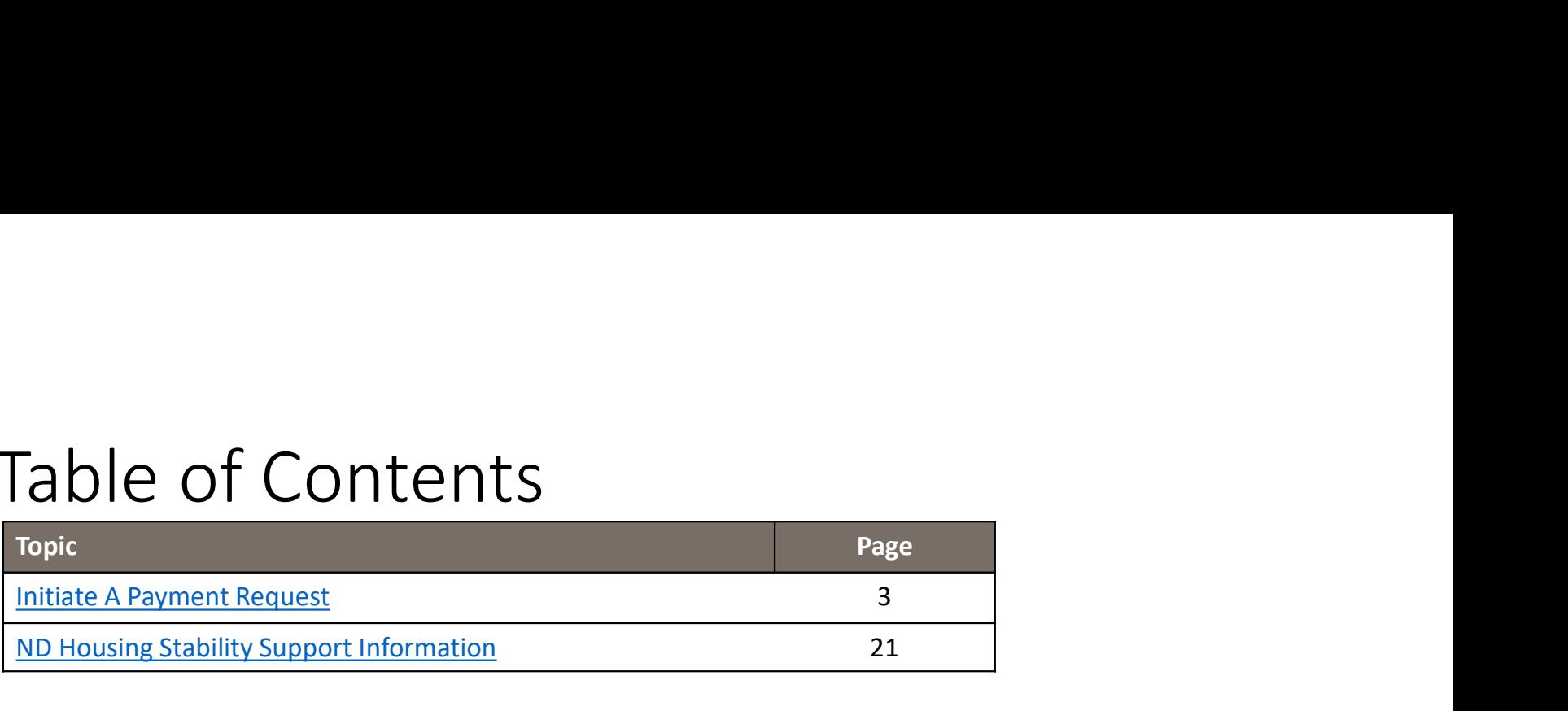

INITIATE A PAYMENT REQUEST

### Required DOCUMENTS – Payment Requests Required DOCUMENTS<br>
Payment Requests<br>
Click the View Required Documents button to view the<br>
documents to have when you apply for the ND Housing<br>
Stabilization Program.<br>
Below are documents required to submit a payment requ Required DOCUMENTS<br>
Payment Requests<br>
Click the View Required Documents button to view the<br>
documents to have when you apply for the ND Housing<br>
Stabilization Program.<br>
Below are documents required to submit a payment requ Required DOCUMENTS<br>
Payment Requests<br>
Click the View Required Documents button to view the<br>
documents to have when you apply for the ND Housing<br>
Stabilization Program.<br>
Below are documents required to submit a payment requ Required DOCUMENTS<br>
Click the View Required Documents button to view the<br>
documents to have when you apply for the ND Housing<br>
Stabilization Program.<br>
Below are documents required to submit a payment request:<br>
1. Governmen Summer Copy of ledger (optional)<br>
Summer (optional)<br>
Summer Summer Summer Sulton to view the<br>
Stabilization Program.<br>
Below are documents required to submit a payment request:<br>
1. Government-issued photo ID (if an Individu

Click the View Required Documents button to view the ND.gov | Official State Website documents to have when you apply for the ND Housing<br>
and the California Human Services Stabilization Program.

Below are documents required to submit a payment request: Home Program Overview My Applications Help & Support

- Provider)
- 
- 
- 
- 

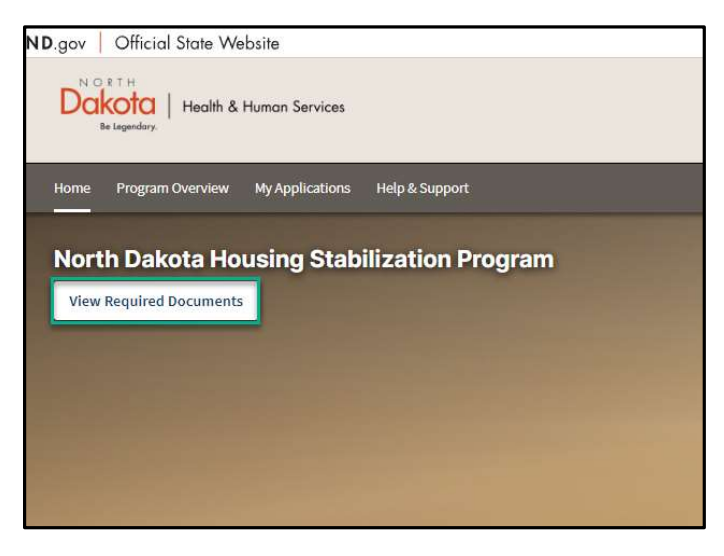

### Initiate A Payment Request

Step 1: Enter the Application Portal

ND Housing Stabilization Program Portal URL: https://ndhousingstability.servicenowservices.com/nd\_housing\_stability

- After logging in, you will be redirected to the home page.
- Click the Submit a Payment Request button under the What Would You Like to Do section.

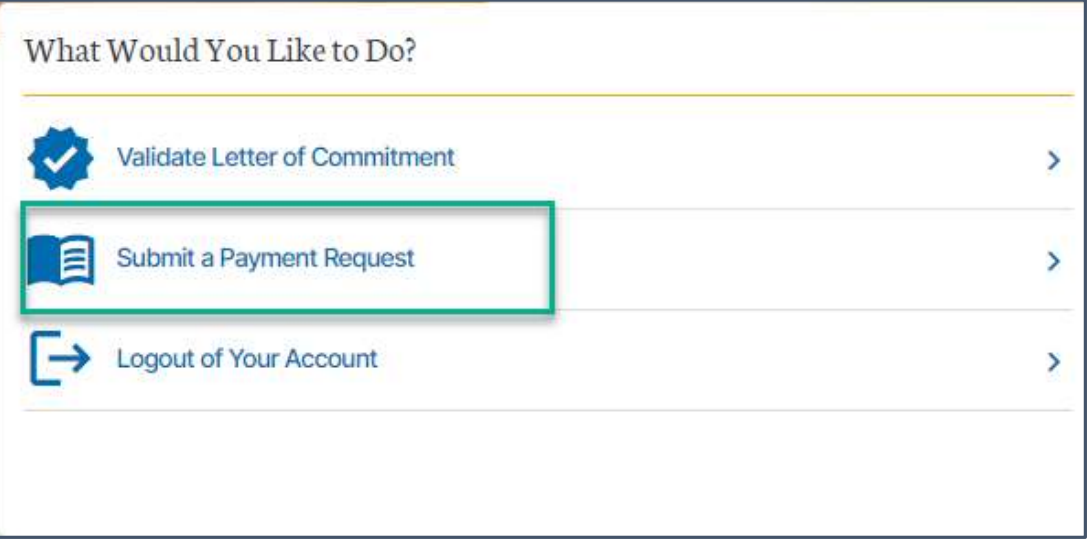

### Initiate a Payment Request

Step 1: From the main Application Page, click the Initiate a Request link

Step 2: Confirm the prompt about regarding the State supplier note, click I have a Supplier ID, Continue.

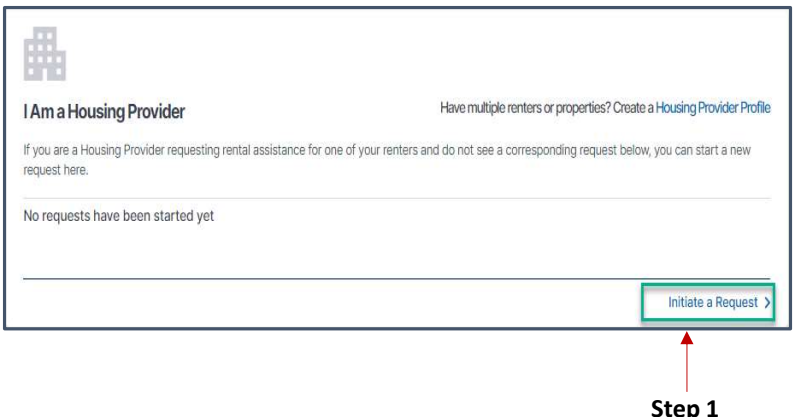

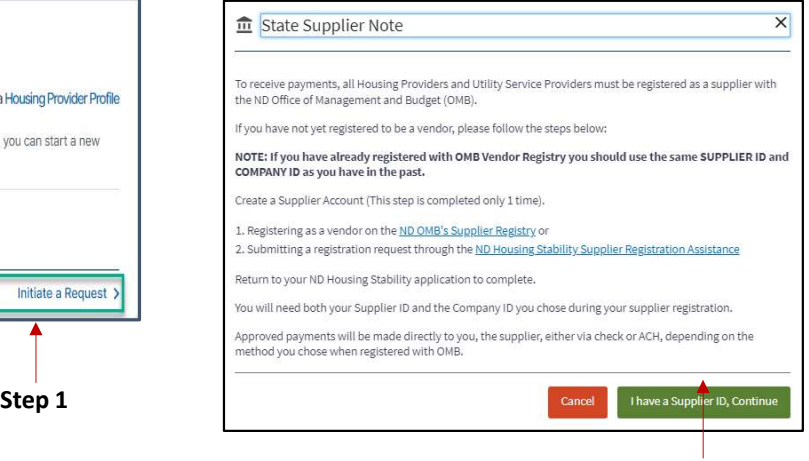

Step 2

# PAYMENT REQUEST: Renter Information PAYMENT REQUEST: Renter<br>
Step 1: Provide Letter of Commitment Details<br>
Step 1: Provide Letter of Commitment Details<br>
Step 1: Provide Letter of Commitment Details<br>
The Renter?<br>  $\cdot$  If Yes is selected, enter the 7-digit nu

- Select Yes or No in response to the question Do you have a copy of the Letter of Commitment issued to the Renter?
	- If Yes is selected, enter the 7-digit number after NDHS
	- Click Validate
- Letter of Commitment rent limit (Autofill)
- Letter of Commitment county of eligibility (Autofill)

NOTE: If No is selected or you enter an invalid LOC reference number, you will be referred to contact your Renter, Renter's representative or the ND Housing Stability team for further information

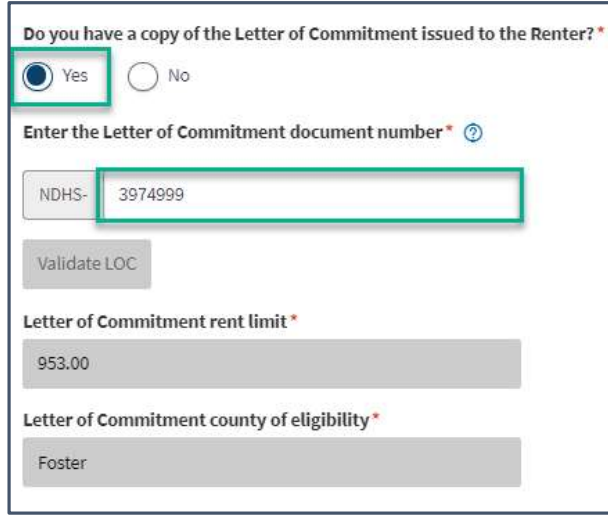

# PAYMENT REQUEST: Renter Information PAYMENT REQUEST: Renter<br>
Information<br>
Step 2: Acknowledge the Letter of Commitment Rules of Use and Electronically Sign<br>
Presis Electronically Sign to sign.

- Review statements and click on each checkbox
- Press Electronically Sign to sign.

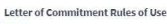

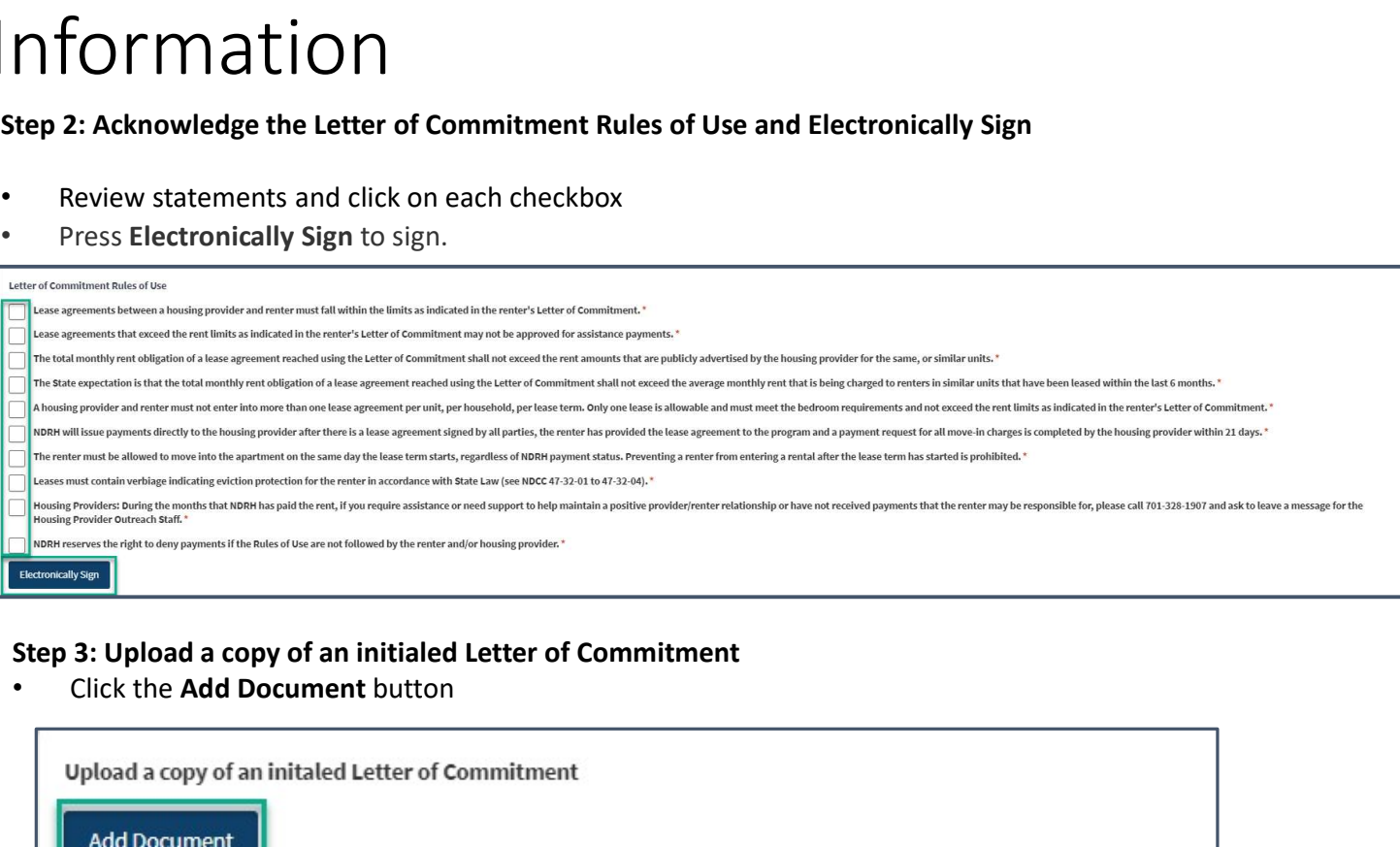

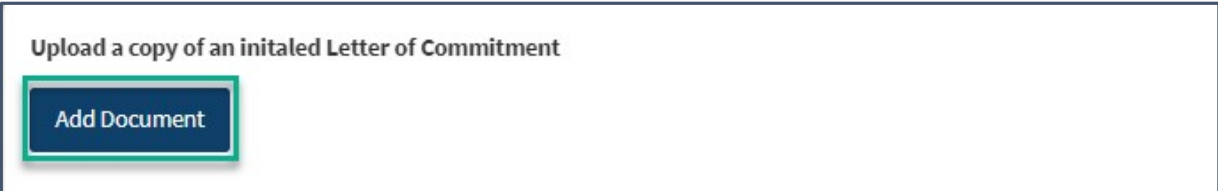

# PAYMENT REQUEST: Renter Information PAYMENT REQUEST: Renter<br>
mformation<br>
step 4: Provide Renter's Details<br>
"Select Yes or No in response to the question Have<br>
"Your received an email confirmation from the<br>
Program that your renter submitted an<br>
"Program tha

- Select Yes or No in response to the question Have you received an email confirmation from the Program that your renter submitted an application?
	- If Yes is selected:
		- Enter the 7-digit request number from the email notification
		- Click Validate

NOTE: Successful validation will autofill renter's details (Name, Telephone Number and Email)

- If No is selected, enter:
	- Renter's First Name
	- Renter's Last Name
	- Renter's Telephone Number
	- Renter's Email

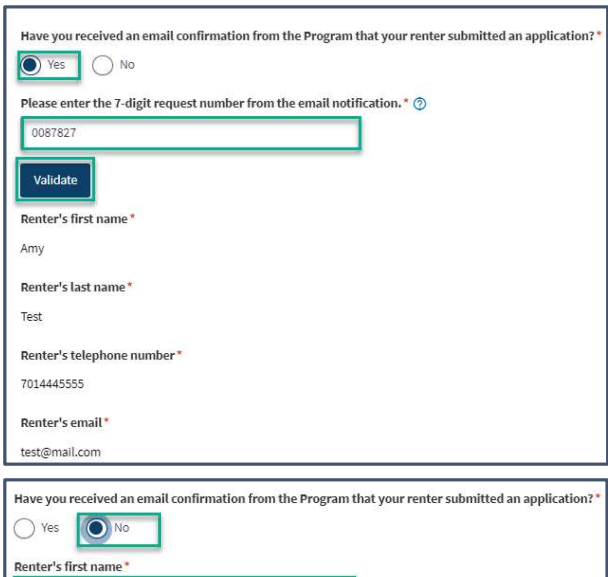

Renter's last name

Renter's email\*

Renter's telephone number\*

### PAYMENT REQUEST: Renter Information  $PAYMENT REQUEST: Renter\n\nfor mationation\nstep 5: Provide the physical address of the rental property/unit for which assistance is being requested. This will be used to match with your teams.\n\na. Provide the address of the property$  $\begin{array}{ll}\n \text{PAYMENT RED} & \text{PAYMENT RED} \\
 \text{SPP S: Provide the physical address of the rental property/unit for which assistance is being requested. This will be used to match with your tenants.\n\na. Provide the address of the property is in\nb. Provide the state the property is in (if not North Dakota, the property is intelligible)\n\na. Click the "Yalidate address" button\n\nb. Divide the set of the property.\n$  $\begin{array}{lll} \textsf{PAYMENT REQUEST: Remember} \\\textsf{information} \\\textsf{Step 5: Provide the physical address of the rental property (unit for which assistance is being proposed). This will be used to match with your teams. \end{array} \\\begin{array}{lll} \textsf{step 5} & \xrightarrow{\textsf{Rentland}} \textsf{Step 6} \\\textsf{property} \\\textsf{the address of the property is in \\\textsf{c. Provide the state the property is in (if not \\\textsf{North Dakota, the property is negligible)} \\\textsf{c. Click the "Validate Address" button} \end{array} \\\begin{array}{lll} \textsf{step 6} & \xrightarrow{\textsf{Rentland}} \textsf{Step 7} \\\textsf{$ PAYMENT REQUEST: Renter<br>
mformation<br>
step 5: Provide the physical address of the rental<br>
property/unit for which assistance is being<br>
requested. This will be used to match with your<br>
tenants.<br>
a. Provide the address of th  $\begin{array}{ll}\n\text{PAYMENT REOUEST: Renet}\n\text{information} & \text{Step 5: Provide the physical address of the retal}\n\text{property/unit for which assistance is being requested. This will be used to match with your\n\text{tensor:}\n\end{array}\n\begin{array}{ll}\n\text{Step 5: } \text{Projected:}\n\end{array}\n\begin{array}{ll}\n\text{Method:}\n\end{array}\n\end{array}\n\begin{array}{ll}\n\text{Step 6: } \text{Exercise:}\n\end{array}\n\begin{array}{ll}\n\text{Method:}\n\end{array}\n\begin{array}{ll}\n\text{Step 7: } \text{Exercise:}\n\end{array}\n\begin{$ PAYMENTREQUEST: Renter<br>
step 5: Provide the physical address of the rental<br>
property/unit for which assistance is being<br>
requested. This will be used to match with your<br>
tenants.<br>
a. Provide the address of the property<br>
b

property/unit for which assistance is being requested. This will be used to match with your tenants.

- 
- 
- North Dakota, the property is ineligible)
- 
- 

Step 6: Is your renter an immediate family member?

Step 7: Does the renter in this rental unit receive rental assistance from a Federal, State, or Local program?

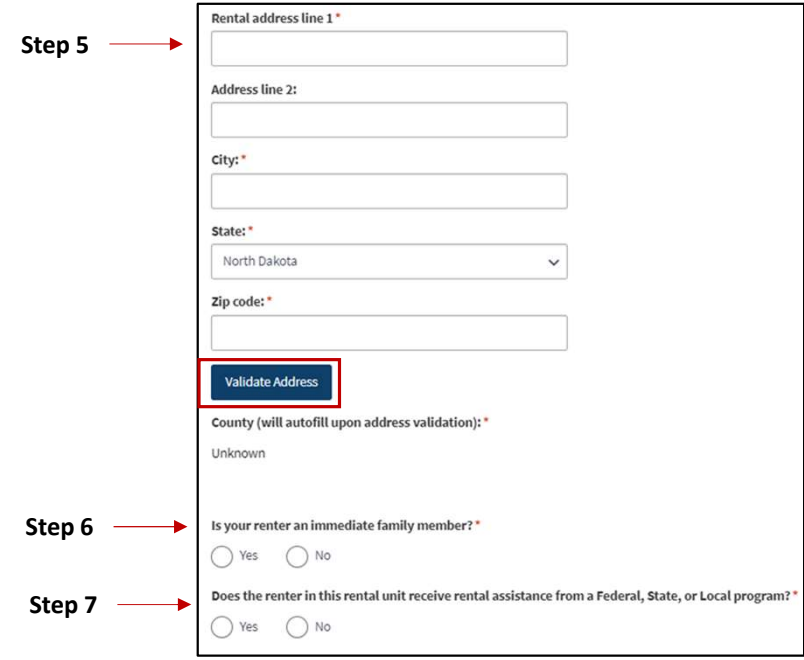

# PAYMENT REQUEST: Renter Information PAYMENT REQUEST: Renter<br>
Information<br>
Step 8: Review completed Renter Information and Click Next: Contact Information.<br>
Save Draft || Next: Contact Information

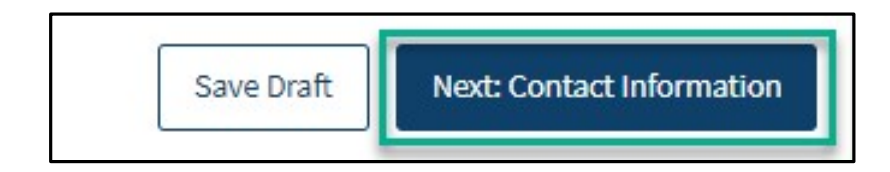

### Payment Request: Contact Information

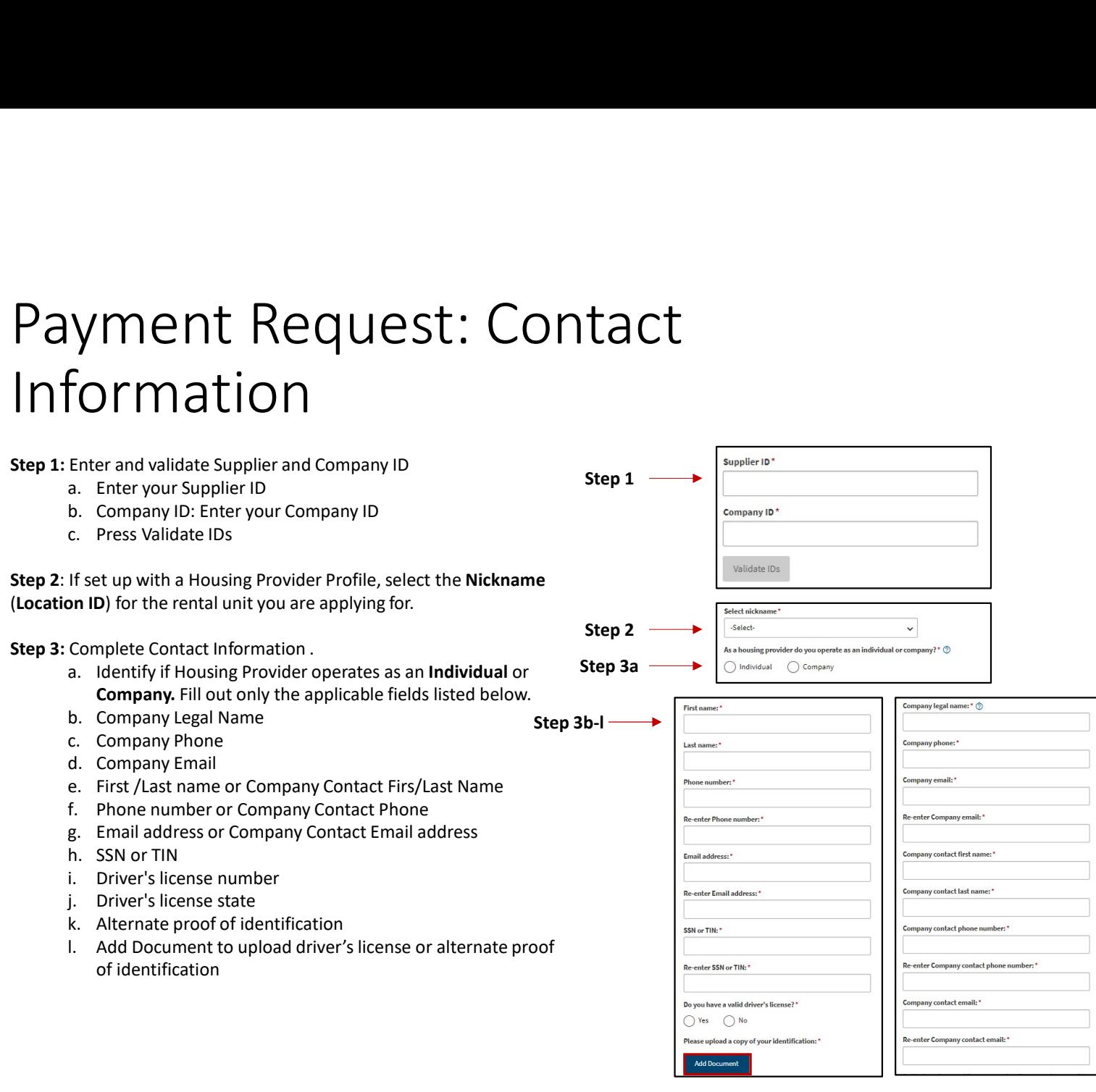

## PAYMENT REQUEST: Contact Information PAYMENT REQUEST: Contact<br>
nformation<br>
Step 4: Review completed Contact Information<br>
Click Save Draft to save the application in its current state and complete later. **PAYMENT REQUEST: Contact**<br> **information**<br> **step 4:** Review completed Contact Information<br>
• Once complete, click Next: Rental Information button to move on to the next page.<br>
• Click Save Draft to save the application in

- 
- 

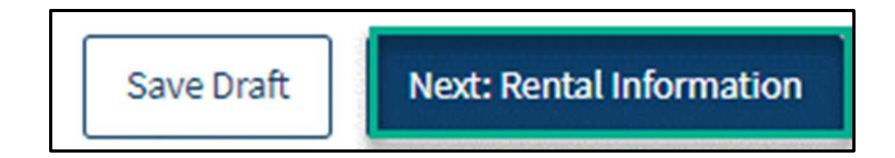

### PAYMENT REQUEST: RENTAL Information

Step 1: Please provide a formal rental agreement signed and step 1 add bocument dated by yourself and your renter.

Step 2: Please provide a ledger for this rental unit.

Step 3: Date current rental agreement was signed

Step 4: Date Rental Agreement is Scheduled to end<br>
What is the renter's expected move in date?

Step 5: What is the renter's expected move in date?

Step 6: Is your rental agreement month-to-month?

Step 7: When is the first rent payment due?

Step 8: How much is the monthly rent amount excluding any additional fees?

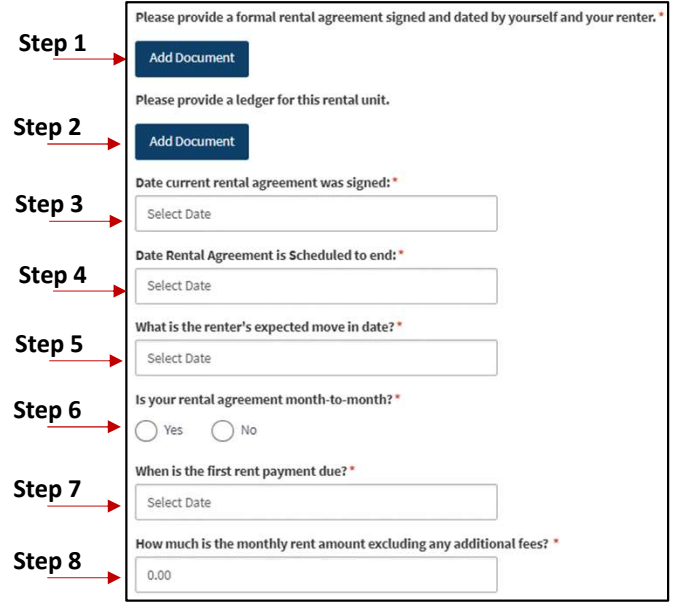

### PAYMENT REQUEST: RENTAL Information

Step 9:

- Select Yes or No in response to the question Does your renter pay additional fees such as renter's insurance, garage, service fee, pet, or any other charge indicated in the lease?
	- If Yes is selected, enter the monthly amount for each applicable fee
	- If No is selected, proceed to the next question

Step 10:

- Select Yes or No in response to the question Are utilities included in the monthly rent cost?
	- If Yes is selected, click the check box next to each applicable fee
	- If No is selected, proceed to the next question

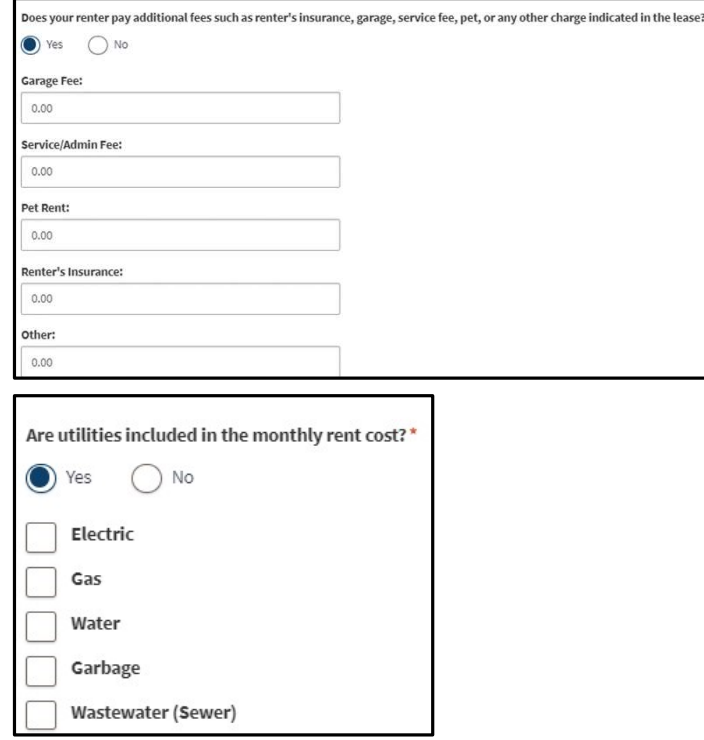

NOTE: The Total Monthly Rent Amount (including fees) should not exceed the approved LOC limit

### RENTAL Information PAYMENT REQUEST:

Click the check boxes to submit additional expenses for:

- Unpaid Security Deposit
- Unpaid Rental Application or Screening Fees

Applicants are eligible to submit a request for additional expenses related to housing other than rent that may be considered for payment. Approval is determined on a case-by-case basis. Please note that the State cannot reimburse for expenses paid out of pocket or not included on the ledger.

**Unpaid Security Deposit** 

**Unpaid Rental Application or Screening Fees** 

NOTE: Approval is determined on a case-by-case basis. Please note that the State cannot reimburse for expenses paid out of pocket or not included on the ledger.

### **IMENT REQUEST:**<br>
PLEAL INTORMATION<br>
2: Click the Add Month button to submit a request for up to<br>
this of rent.<br>
I. Please select the month and year for which you are seeking rental<br>
ii. Total monthy rent amount<br>
iii. Amo **YMENT REQUEST:**<br> **ENTAL Information**<br>
2: Click the Add Month button to submit a request for up to<br>
2: Click the Add Month button to submit a request for up to<br>
this of rent.<br>
I. Please select the month and year for which **IMENT REQUEST:**<br> **INTAL INFORMATION**<br> **ICONSTANT PREQUEST:**<br>
THE SCRIPT PRESS AND MONDIMENTATION<br>
IN THE SCRIPT PROP-up window that opens:.<br>
IL PRESS ARGENT TO PUBLICATE AND MONDIMENT FOR THE SCRIPT PRESS ARGENTS AND MON IMENT REQUEST:<br>
SIMPAL INFORMATION:<br>
2: Click the Add Month button to submit a request for up to<br>
this of rent.<br>
new pop-up window that opens:.<br>
1. Pease select the month and year for which you are seeking rental<br>
35 star **VMENT REQUEST:**<br>
2: Click the Add Month button to submit a request for up to<br>
2: Click the Add Month button to submit a request for up to<br>
this of rent.<br>
I. Please select the month and year for which you are seeking rent **VMENT REQUEST:**<br>  $\cdot$  Click the Add Month button to submit a request for up to<br>
this of rent.<br>
TRAL Information to submit a request for up to<br>
this of rent.<br>
I. Prese are the month button to submit a request for up to<br> VMENT REQUEST:<br>
SERIM TAL Information to submit a request for up to<br>
this of rent.<br>
These select the month button to submit a request for up to<br>
the select the month and year for which you are seeking rental<br>
i. Please se **ENTAL INTERETTANT INTERETTANT INTERETTANT INTERETTANT INTERETTANT IS THE SUPREM THAT ANOTHER SUPREM THE PREVIOR INTERETTANT IS TO LATE MONOTHER INTERETTANT IS USSENT TO THE UNIT A MOUNT PROVIDENT IS TO LATE MONOTHER SPORT ENTAL INFORMATE FOR ACCOLLUS ADDENTIFY AND**<br>
Submoths of rent.<br>
In the new pop-up window that opens...<br>
i. Peaks eslect the month and year for which you are seeking rental<br>
assistance<br>
ii. Total monthly rent amount<br>
iiii. PAYMENT REQUEST: RENTAL Information

Step 12: Click the Add Month button to submit a request for up to Please add up to 3 months of rent 3months of rent.

In the new pop-up window that opens:.

- assistance
- 
- Indicate amount of assistance received that month from a benefits program.
- field auto-populates based on responses above.
- 
- 
- 
- 
- 

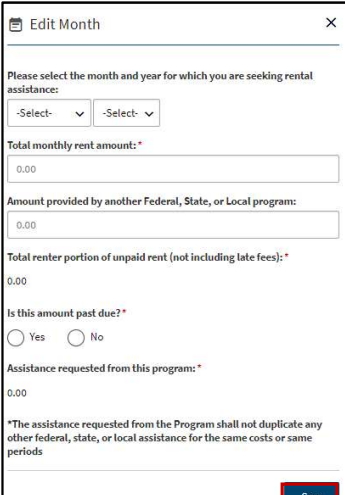

## PAYMENT REQUEST: Contact **Information**<br>Step 13: Review completed Rental Information PAYMENT REQUEST: Contact<br>
nformation<br>
Step 13: Review completed Rental Information<br>
Click Save Draft to save the application in its current state and complete later. PAYMENT REQUEST: Contact<br>
mformation<br>
step 13: Review completed Rental Information<br>
• Once complete, click Next: Payment Information button to move on to the next page.<br>
• Click Save Draft to save the application in its cu

- 
- 

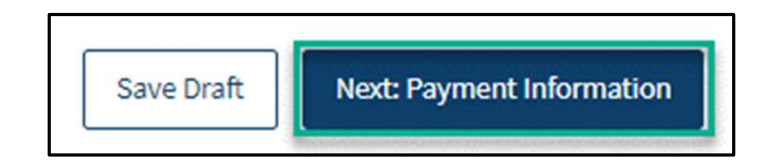

### PAYMENT REQUEST: PAYMENT Information

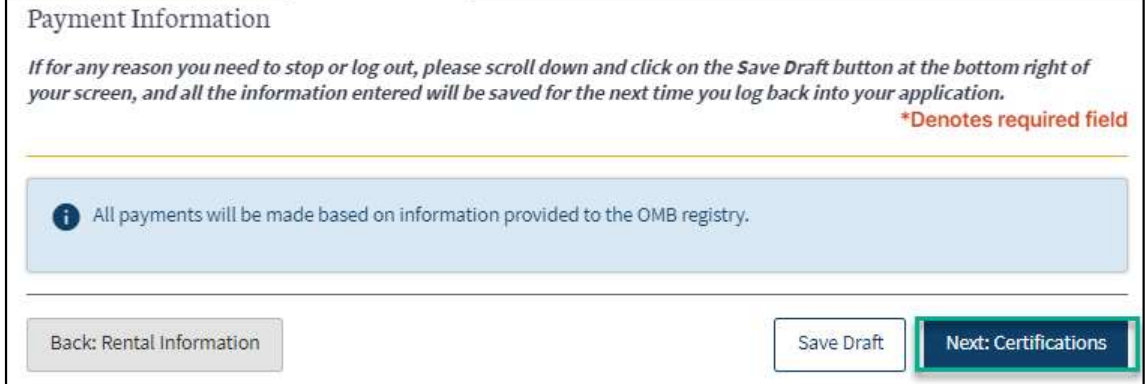

Step 1: Review Statement and press Next: Certifications.

# Payment requests: Certifications Payment requests: Certification<br>Step 1: Review statements for each section and click on each checkbox.<br>Step 2: Press "Electronically Sign" to sign.<br>Step 3: When all section have been completed, press Submit.

Step 2: Press "Electronically Sign" to sign.

Step 3: When all section have been completed, press Submit.

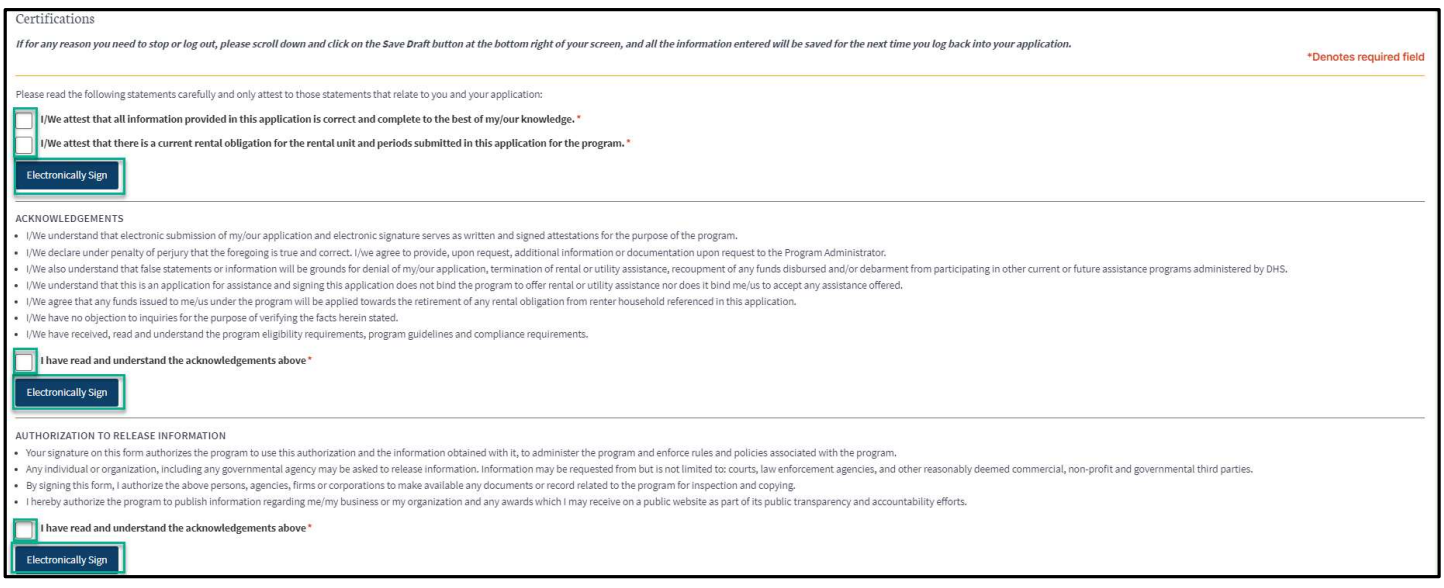

### ND HOUSING STABILITY SUPPORT INFORMATION

### Resources

### ND Housing Stability Direct Support

For questions on system navigation or setting user preferences, contact the Supplier Registration Assistance Contact Center :

- 8:00am CT and 6:00 pm CT Monday through Friday at 701.328.1907
- Send an email to dhserb@nd.gov